## WF-2860 Start Here

### Read these instructions before using your product.

Note for Spanish speakers/Nota para hispanohablantes:

Para obtener instrucciones de configuración en español, consulte la *Guía de instalación* en **www.epson.com/support/wf2860sp** (requiere una conexión a Internet).

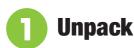

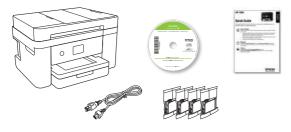

Note: Do not open the ink cartridge packages until you are ready to install the ink. Cartridges are vacuum packed to maintain reliability.

**1** Remove all protective materials from the product.

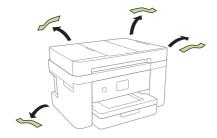

**2** Lift up the scanner unit and remove all protective materials from inside the product.

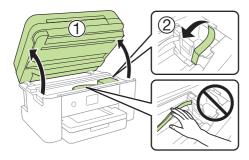

Caution: Do not touch the flat white cable.

3 Lower the scanner unit.

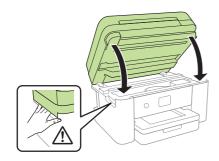

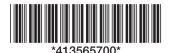

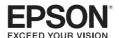

## Turn on and configure

1 Connect the power cord to the back of the product and to an electrical outlet.

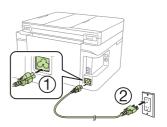

Caution: Do not connect to your computer yet.

**2** Raise the control panel and turn on the product.

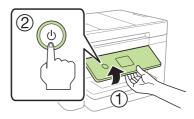

**3** Select your language, country, and time.

**Note:** You can change these settings later using the product's control panel. For more information, see the online *User's Guide*.

## Install ink cartridges

**Caution:** Keep the ink cartridges out the reach of children and do not drink the ink.

1 Lift up the scanner unit until it locks into place.

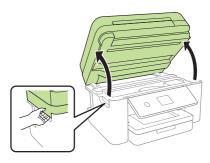

2 Gently shake the black ink cartridge. Do not shake the other ink cartridges.

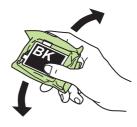

3 Unpack the ink cartridges.

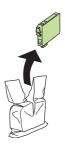

**4** Remove only the yellow tape from each ink cartridge.

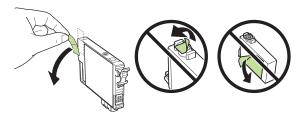

**Caution:** Do not remove any other labels or seals, or ink will leak. Do not touch the green chip on the cartridge.

Insert the cartridge in the holder for each color. Press each cartridge down until it clicks. Make sure all cartridges are pushed down into place.

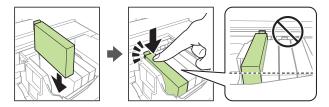

**6** Lower the scanner unit, then select **Installed** to start charging the ink delivery system.

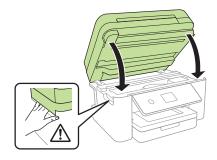

7 The printer starts charging the ink. Ink charging takes approximately 5 minutes. When you see a completion message on the printer's LCD screen, charging is complete.

**Caution:** Don't turn off the printer or raise the scanner unit while the printer is charging or you'll waste ink.

#### Note:

- The printer is designed for use with Epson® cartridges only, not third-party cartridges or ink.
- The cartridges included with the printer are designed for printer setup and not for resale. After some ink is used for charging, the rest is available for printing.

# 4 Load paper

1 Make sure the product is done charging the ink, and then pull out the paper cassette.

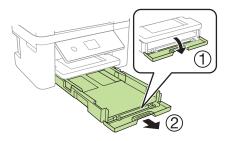

2 Squeeze the tab on the right edge guide and slide the side edge guides all the way out.

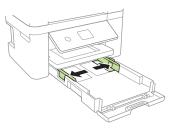

**3** Insert paper with the glossy or printable side down.

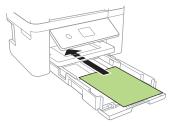

Slide the edge guides against the paper, but not too tightly.

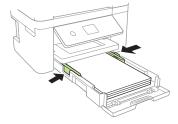

**5** Keep the cassette flat as you insert it all the way.

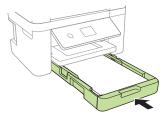

**6** Pull out the output tray.

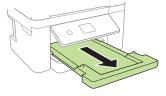

**7** Follow the instructions on the LCD screen to adjust the print quality and to select your paper settings.

For instructions on loading envelopes or legal-size paper, see the online *User's Guide*.

• • • • •

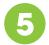

### **Connect the fax line**

Connect a phone cord to a telephone wall jack and to the LINE port on your product. See the online User's Guide for more information.

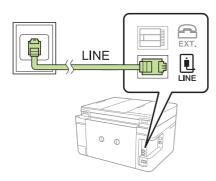

2 If prompted, press Proceed to set up the fax, or press Set up later to set it up later.

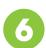

### **Install software**

**Note:** If you are using a Mac or your computer does not have a CD/DVD drive, an Internet connection is required to obtain the product software.

To print from a Chromebook™, go to www.epson.com/support/gcp (U.S.) or www.epson.ca/support/gcp (Canada) for instructions.

Make sure the product is **NOT CONNECTED** to your computer.

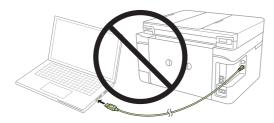

Windows<sup>a</sup>: If you see a Found New Hardware screen, click Cancel and disconnect the USB cable.

Insert the product CD (Windows only) or download and run your product's software package. For the latest software, visit:

www.epson.com/support/wf2860 (U.S.) www.epson.ca/support/wf2860 (Canada)

- **3** Follow the instructions on the computer screen to run the setup program.
- **4** When you see the Select Your Connection screen, select one of the following and follow the on-screen instructions:

### Wireless connection

In most cases, the software installer automatically attempts to set up your wireless connection. If setup is unsuccessful, you may need to enter your network name (SSID) and password.

#### Direct USB connection

Make sure you have a USB cable (not included).

#### Wired network connection

Make sure you have an Ethernet cable (not included).

### **Mobile printing**

Connect wirelessly from your smartphone, tablet, or computer. Print documents and photos from across the room or around the world:

- Print directly from your iOS device. Simply connect your printer and device to the same network and tap the action icon to select the print option.
- Use Epson Print Enabler (free from Google Play<sup>™</sup>) with Android<sup>™</sup> devices (v4.4 or later). Then connect your printer and device to the same network and tap the menu icon to select the print option.
- Print remotely with Epson Connect<sup>™</sup> and Google Cloud Print<sup>™</sup>. See your online *User's Guide* for instructions or learn more at www.epson.com/connect (U.S.) or www.epson.ca/connect (Canada).

### **Any problems?**

### Network setup was unsuccessful.

- Make sure you select the right network name (SSID).
- Restart your router (turn it off and then on), then try to connect to it again.
- The printer can only connect to a network that supports 2.4 GHz connections. If your router offers both 2.4 GHz and 5 GHz connections, make sure 2.4 GHz is enabled.
- If you see a firewall alert message, click Unblock or Allow to let setup continue.
- If your network has security enabled, make sure you enter your network password (WEP key or WPA passphrase) correctly. Be sure to enter your password in the correct

#### The product's screen is dark.

Make sure your product is turned on, and press any button to wake it from sleep mode.

## Setup is unable to find my printer after connecting it with a USB cable.

Make sure your product is turned on and securely connected as shown:

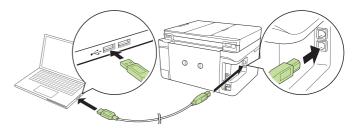

### **Any questions?**

#### **Quick Guide**

Basic information and troubleshooting.

### **User's Guide**

**Windows:** Click the icon on your desktop or Apps screen to access the online *User's Guide*.

**Mac:** Click the icon in **Applications/Epson Software/Guide** to access the online *User's Guide*.

If you don't have a User's Guide icon, go to the Epson website, as described below.

### **Support**

Visit www.epson.com/support (U.S.) or www.epson.ca/support (Canada) and search for your product to download drivers, view manuals, get FAQs, or contact Epson.

Call (562) 276-4382 (U.S.) or (905) 709-3839 (Canada), 6 AM to 8 PM, Pacific Time, Monday through Friday, and 7 AM to 4 PM, Pacific Time, Saturday. Days and hours of support are subject to change without notice. Toll or long distance charges may apply.

### Recycling

Epson offers a recycling program for end of life hardware and ink cartridges. Please go to **www.epson.com/recycle** (U.S.) or **www.epson.ca/recycle** (Canada) for information on how to return your products for proper disposal.

### **Need paper and ink?**

Ensure peak performance and brilliant results with Genuine Epson Ink and specialty papers, engineered specifically for Epson printers. Find Genuine Epson Ink and specialty papers at www.epson.com (U.S. sales) or www.epson.ca (Canadian sales) and at Epson authorized resellers. Call 800-GO-EPSON (800-463-7766).

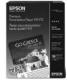

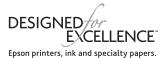

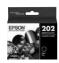

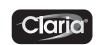

#### WF-2860 replacement ink cartridges

| Color   | Standard-capacity | High-capacity |
|---------|-------------------|---------------|
| Black   | 202               | 202XL         |
| Cyan    | 202               | 202XL         |
| Magenta | 202               | 202XL         |
| Yellow  | 202               | 202XL         |

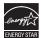

EPSON and Claria are registered trademarks, Epson Connect is a trademark, and EPSON Exceed Your Vision is a registered logomark of Seiko Epson Corporation.

Designed for Excellence is a trademark of Epson America, Inc.

Mac is a trademark of Apple Inc., registered in the U.S. and other countries.

Android, Google Cloud Print, Chromebook, and Google Play are trademarks of Google Inc.

General Notice: Other product names used herein are for identification purposes only and may be trademarks of their respective owners. Epson disclaims any and all rights in those marks.

This information is subject to change without notice.